# @karnil

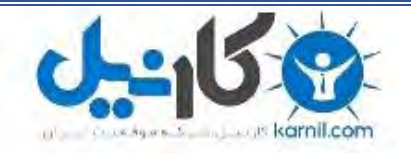

**کارنیل، بزرگترین شبکه موفقیت ایرانیان می باشد، که افرادی زیادی توانسته اند با آن به موفقیت برسند، فاطمه رتبه 11 کنکور کارشناسی، محمد حسین رتبه86 کنکور کارشناسی، سپیده رتبه 3 کنکور ارشد، مریم و همسرش راه اندازی تولیدی مانتو، امیر راه اندازی فروشگاه اینترنتی،کیوان پیوستن به تیم تراکتور سازی تبریز، میالد پیوستن به تیم صبا، مهسا تحصیل در ایتالیا، و..... این موارد گوشه از افرادی بودند که با کارنیل به موفقیت رسیده اند، شما هم می توانید موفقیت خود را با کارنیل شروع کنید.**

**برای پیوستن به تیم کارنیلی های موفق روی لینک زیر کلیک کنید.**

# *[www.karnil.com](http://www.karnil.com/)*

**همچنین برای ورود به کانال تلگرام کارنیل روی لینک زیر کلیک کنید.**

*https://telegram.me/karnil*

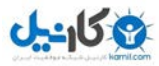

**آموزش کامل اینستاگرام به همراه تمامی ترفندها**

 **اینستاگرام در سالهای اخیر رشد العاده فوق ای در جذب کاربر ان به خود توانسته و داشته تا در بسیاری کشورهای از جمله ایران، به ترین محبوب شود تبدیل اجتماعی ی شبکه . امروز در مقالهای اختصاصی، به آموزش تمامی بخشها، ترفند ها و ابزارهای موجود در پرداخت خواهیم اینستاگرام .** 

**در هنگام این نگارش متن اینستاگرام در ۷.۱۹.۱ ی نسخه به سر میبرد و در طی این مسیر کاستی و کم های بسیاری را امکانات و برطرف بیشتری را نیز به خود اضافه است کرده که از جدیدترین تغییرات این میتوان به امکان همزمان ی استفاده از چند کرد اشاره اکانت . در ادامه به معرفی بخش های و اپلیکیشن این ترفندهای مربوطه .پردازیم می**

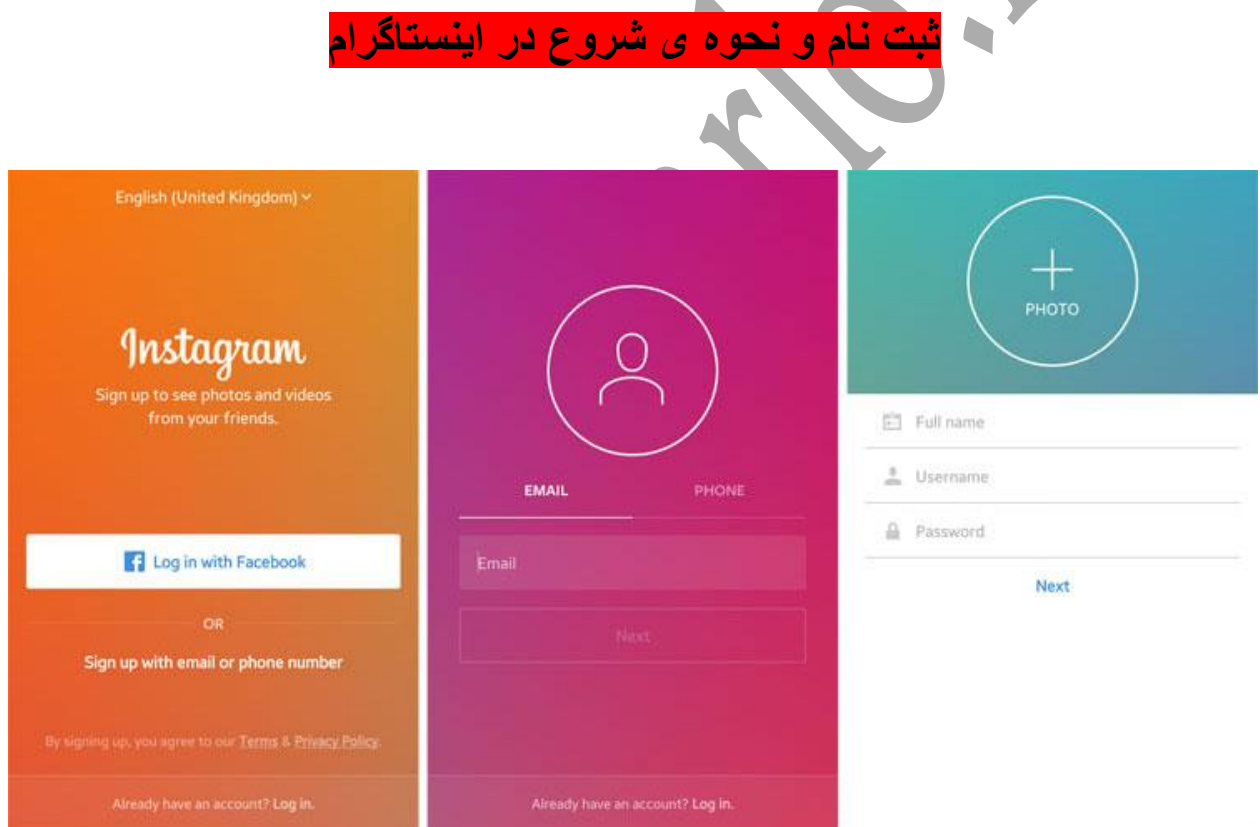

**ثبت نام در اینستاگرام یکی از راحت ترین عضویت های موجود در اپلیکیشن های اجتماعی است. در اینستاگرام شما برای ثبت نام نه به شماره تلفن و نه به ایمیل نیاز ندارید و بدون این موارد هم می توانید به سادگی هرچه تمام تر عضو اینستاگرام شوید. البته بدیهی است که در این صورت در صورت فراموشی رمز عبور هیچ شانسی برای بازگشت اکانت خود نخواهید داشت و برای این امر باید حداقل یکی از موارد ایمیل یا شماره را به درستی در اطالعات خود ثبت کنید. در اولین اجرای اپلیکیشن با** 

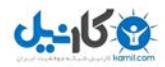

**تصویر باال )نارنجی( مواجه خواهید شد. روی گزینه ی Phone or EMail With SingUp Numberلمس کنید تا به عکس بعدی منتقل شوید. در این بخش مشخص کنید که قصد ثبت نام با ایمیل را دارید یا شماره ی موبایل. در هر بخش با وارد کردن اطالعات حقیقی یا غیرحقیقی می توانید عضو اینستاگرام شوید. مرحله ی آخر نیز که در عکس سوم قابل مشاهده است تعیین نام، نام کاربری و رمز عبور شما خواهد بود. در صورتی که نام کاربری شما از قبل موجود نباشد، عملیات ساخت اکانت به اتمام می رسد و از شما پرسیده خواهد شد که آیا مایل به بررسی شماره های تلفن توسط اینستاگرام برای پیشنهادContact های اینستاگرامی هستید یا خیر که بنا بر میل خود می توانید آن را تایید یا Skip کنید. بعد از این مرحله وارد اکانت خود می شوید و می توانید به فالو کردن افراد پیشنهادی توسط اینستاگرام بپردازید .**

**معرفی چهار گزینهی اصلی برنامه**

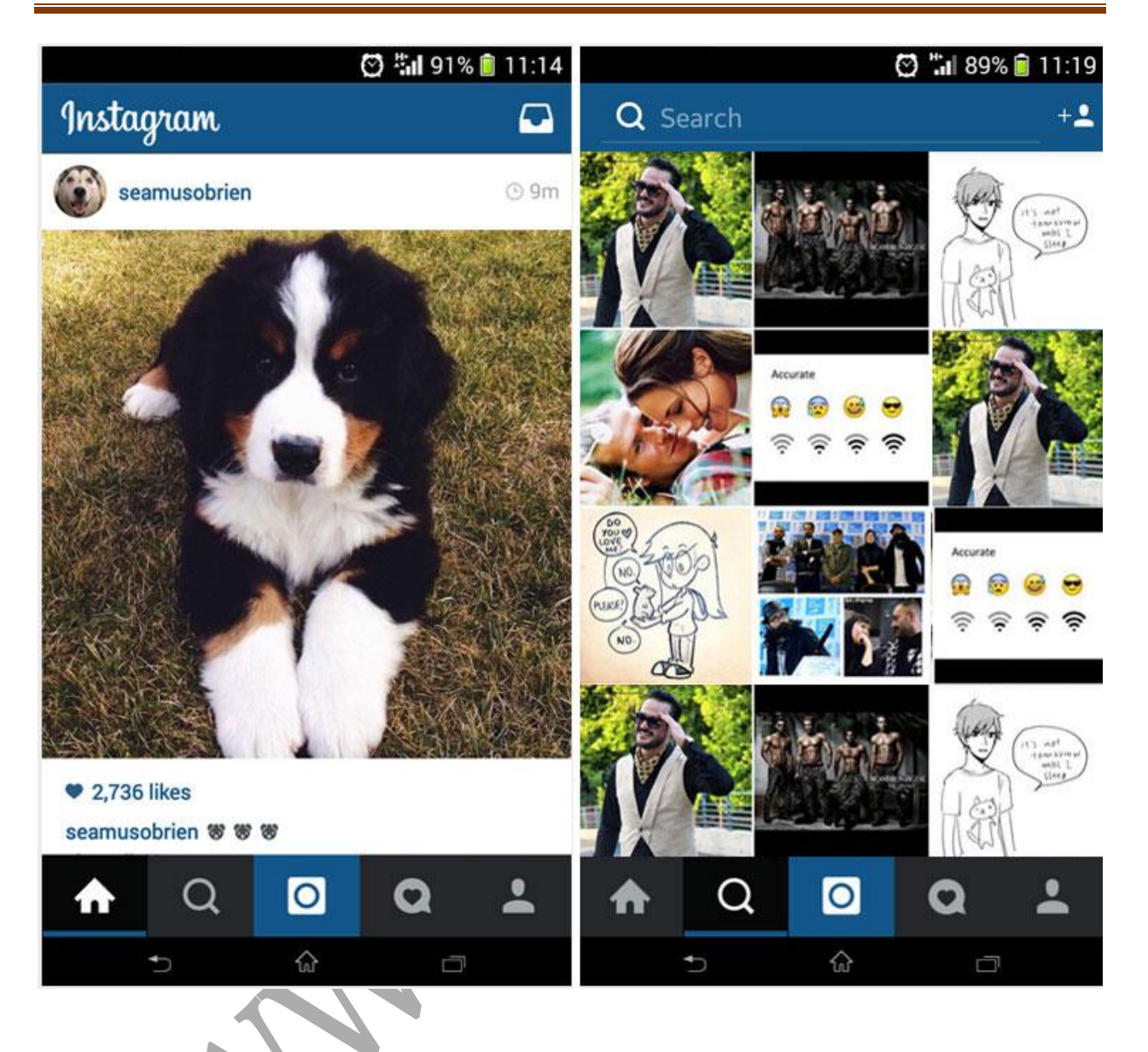

**گزینهی اول مربوط به بخش اصلی برنامه )فیدها( است. این بخش مانند Page Home فیسبوک کند و پست عمل می های ارسال شده توسط اشخاصی که آن ها را فالو کردهاید به ترتیب زمان انتشار در**  این بخش به نمایش گذاشته میشوند. البته اینستاگرام در نظر دارد که ترتیب نمایش پستها در این **بخش را متحول کند که امیدواریم مانند فیسبوک حق انتخاب حالت فعلی را نیز برای کاربران قائل شود و ترتیب بندی جدید را به اجبار به کاربران تحمیل نکند.**

**گزینهی دوم بخش جستجوی اینستاگرام است که شامل چند ابزارک مختلف است. با کلیک روی گزینهی بین، به صف ذره حهای منتقل میشوید که عکسها و ویدئوهایی به صورت اتفاقی از حسابهای اینستاگرام به شما نمایش داده میشوند. این انتخاب گیرد، به این ها بر اساس عالیق شما صورت می** معنا که اینستاگرام افراد فالو شده توسط شما را آنالیز م*ی*کند و بر اساس آن، پیجها و پستهای*ی* که

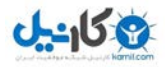

**ممکن است برای شما جالب باشد را نمایش میدهد. در کنار کادر جستجو آیکون کوچکی نیز قرار دارد که با استفاده از آن به جای عکس ها و ویدئوهای اتفاقی، آیدی کاربران مختلف را به صورت Random مشاهده می کنید که می توانید در صورت تمایل آن ها را فالو کنید.**

**در همین بخش با کلیک بر روی کادر جستجوی باال، با چهار بخش متفاوت رو به رو خواهید شد. Tags ,People ,Top و Places. اگر کلمهی جستجو شده )برای مثال Car )در بخش اکانتها جستجو شود، صفحههای مربوط به آن، و اگر همین کلمه در بخش هشتگها جستجو شود نیز تمامی عکسهای مرتبط با موضوع جستجو شده ، برای شما به نمایش در خواهد آمد که در این حالت عکس مورد نظر از پیج های عمومی متفاوت یا حتی یک پروفایل شخصی باشد. بخش Top نیز ترکیبی از آیدی ها، هشتگ ها و مکان ها است و زمانی که کلمه ای را در کادر جستجو وارد می کنید می توانید در تب Top تمامی موارد مهم را فارغ از هشتگ یا ... مشاهده کنید**

**گزینهی سوم بخش مدیریت اعالنها است. این بخش همانطور که در تصویر باال نیز مشخص است شامل دو برگه جداگانه با عنوان You و Following است. در بخش You اگر کسی برای شما درخواست دوستی بفرستد، عکس شما را الیک کند یا برایتان کامنت بگذارد به شما اطالع رسانی خواهد شد. در تب دوم نیز میتوانید اطالعات مختصری از افرادی که آن اید پیدا کنید. ها را فالو کرده برای مثال میتوانید متوجه شوید که دوستتان چه عکسهایی را الیک یا به تازگی چه صفحهای را فالو کرده است .نحوهی کارکرد آن نیز به این صورت است که با باز کردن اینستاگرام در صورتی که اعالن جدیدی برای شما وجود داشته باشد، یک نقطه نارنجی رنگ روی این گزینه ظاهر میشود تا به شما رسانی کند. این موضوع را اطالع**

**گزیه چهارم نیز پروفایل شخصی شما است. در این بخش تمامی عکسها و ویدئوهایی که ارسال کردهاید وجود دارند.**

**معرفی منوی تنظیمات و کارکرد هر گزینه**

#### **OPTIONS**

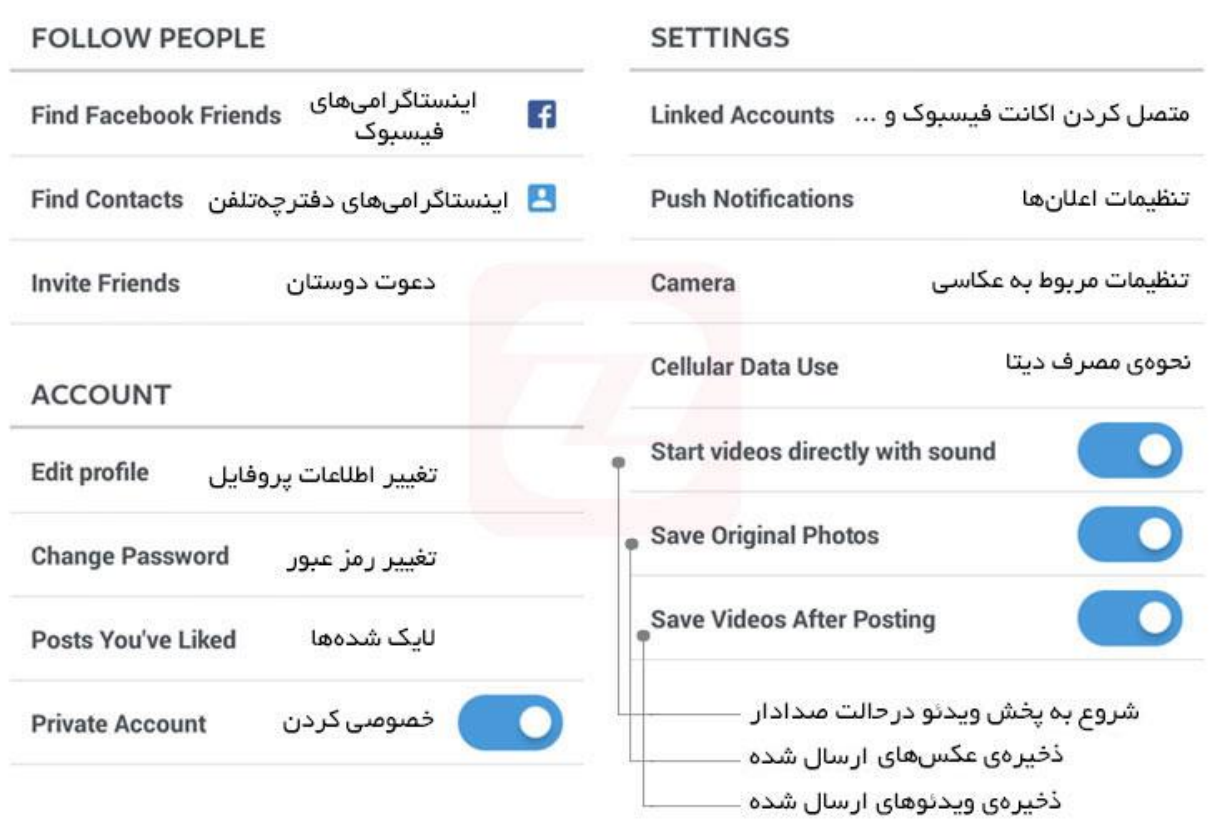

**در منوی تنظیمات برنامه با چندین گزینه مواجه خواهید شد که همانطور که در تصویر باال مشاهده کنید، خالصه می ای از کارکرد آنها مشخص شده است. نحوهی دسترسی به این بخش، رفتن به گزینهی چهارم (پروفایل شخصی) و کلیک روی دکمهی سهنقطه در منوی بالایی است.** 

**در بخش liked ve'You Post که به پست های الیک شده اختصاص دارد، تمامی عکسها یا اید جمع ویدئوهایی که الیک کرده آوری خواهد شد. بخش Acc Private نیز حالت خصوصی را برای اکانت شما فعال میکند که در این حالت باقی کاربران برای دیدن پستها و لیست فالوهای شما ابتدا باید**  درخواست دوستی ارسال کنند و بعد از قبول درخواست توسط شما، قادر به مشاهدهی پروفایلتان **خواهند بود. بخش Acc Linked نیز برای متصل کردن اکانت فیسبوک، توئیتر و.. به اینستاگرام به کار میرود که عالوه بر مزیت آن در بازیابی رمزعبور، میتوان با استفاده از آن پستهای ارسال شده را نیز بین اکانتها همگامسازی کرد. با مراجعه به بخش Notification Push نیز همانطور که در توانید نحوه تصویر پایین )سمت راست( مشخص شده است می رسانی ی اطالع ها را مشخص کنید.**

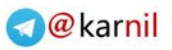

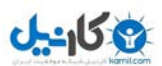

**تغییر اطالعات پروفایل )عکس، نام کاربردی، ایمیل و...(**

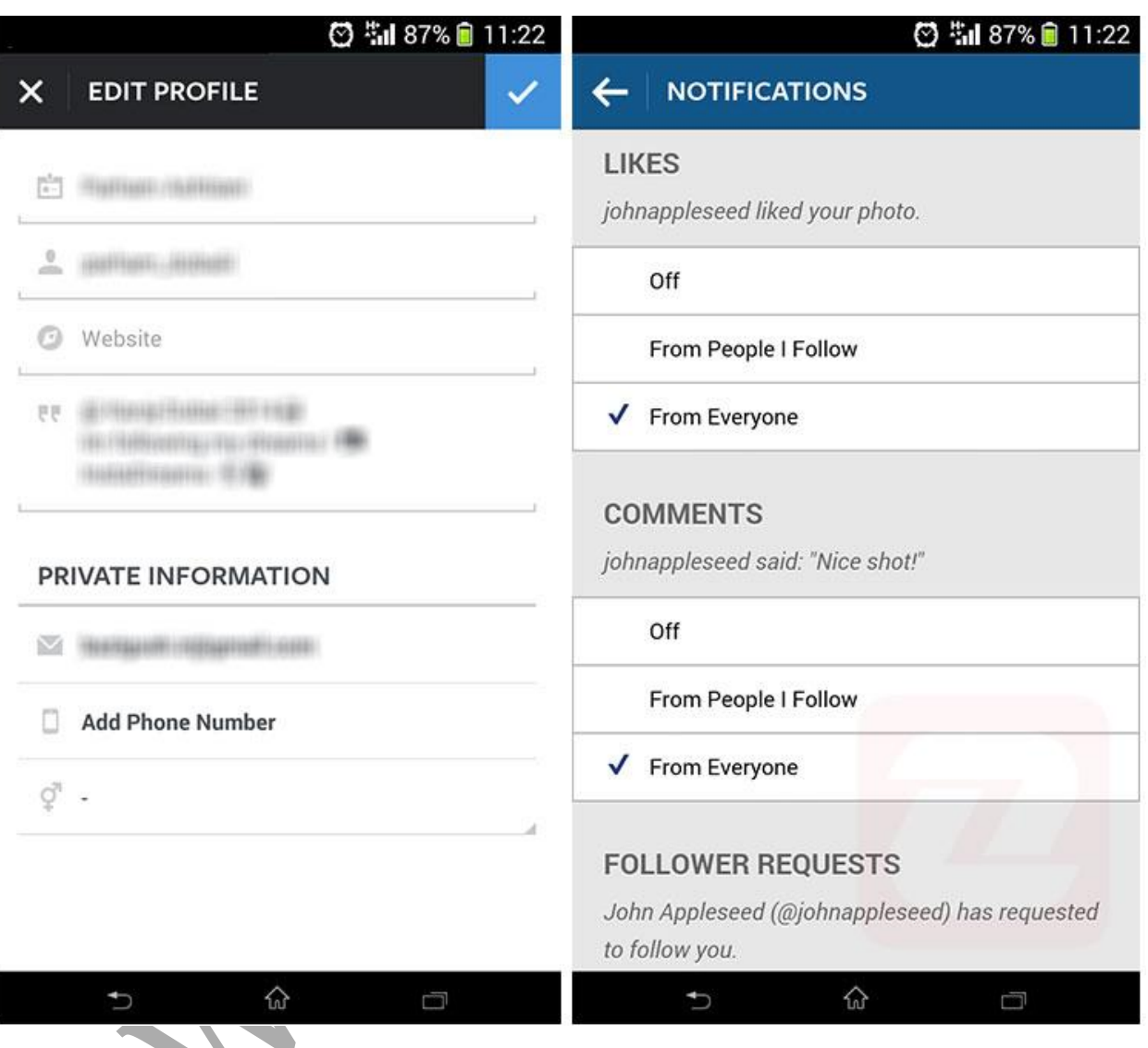

**با ورود به گزینهی چهارم منوی اصلی )پروفایل شخصی شما( و کلیک روی گزینهی Prifile Edit، همانند تصویر باال )سمت چپ( اطالعات شما از قبیل نام، نامکاربری، ایمیل، شماره تلفن و... نمایش شوند و می داده می توانید به ویرایش هرکدام که مایل بودید بپردازید.**

# **آموزش ارسال پست در اینستاگرام**

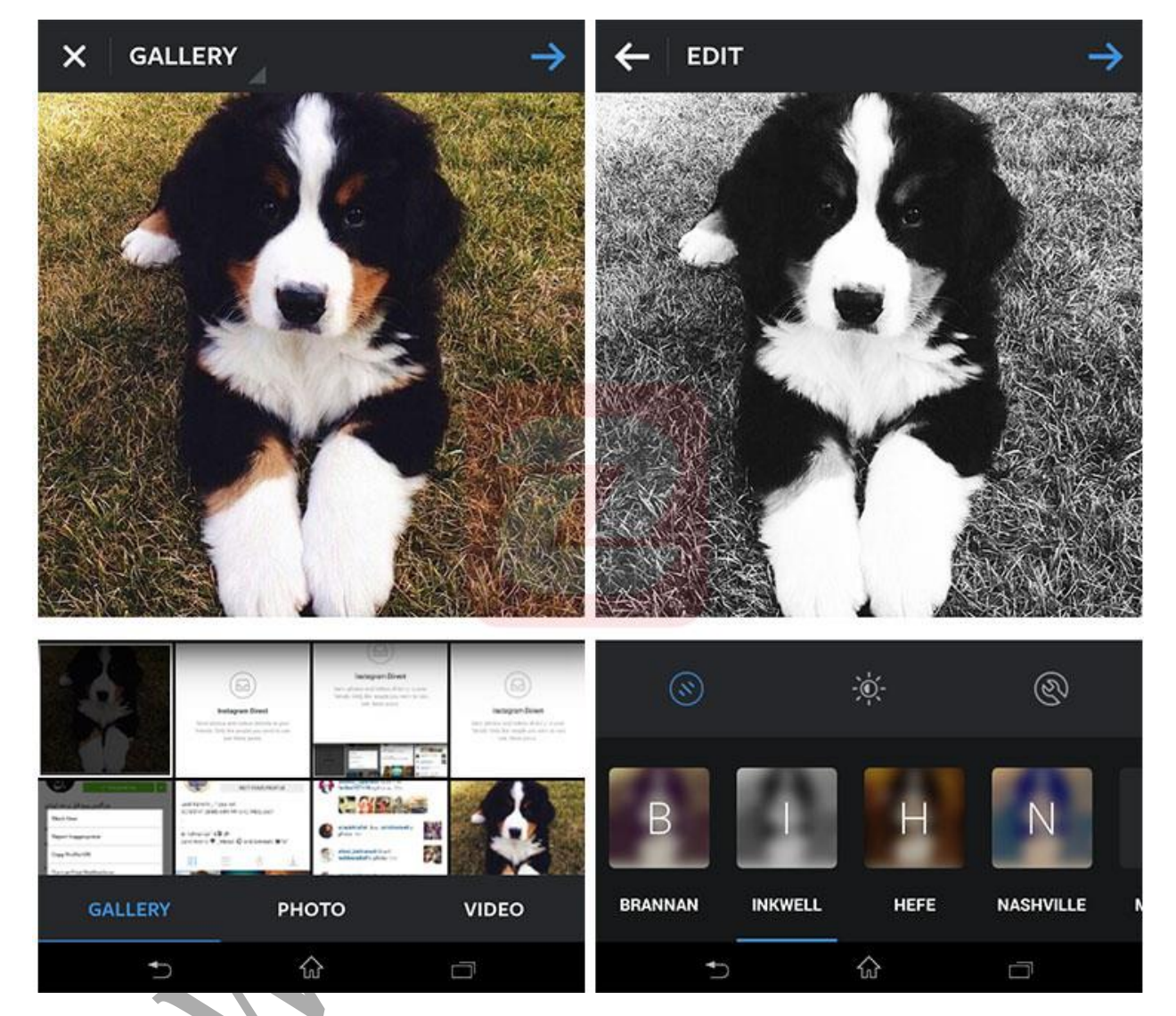

**با ورود به اپلیکیشن اینستاگرام، در بین 4 دکمهی اصلی برنامه، یک دکمهی آبی رنگ با آیکون دوربین نیز وجود دارد که با کلیک بر روی آن، دوربین اینستاگرام اجرا میشود. این بخش مربوط به پست کردن عکس یا ویدئوی جدید در پروفایل شما است به این معنا که میتوانید در همان لحظه اقدام به عکاسی یا فیلمبرداری کنید و بعد از اعمال افکتهای مورد نظر، آن را منتشر کنید. در همین بخش گزینهای نیز وجود دارد که با کلیک بر روی آن، به گالری گوشی منتقل خواهید شد. این گزینه برای زمانی مناسب است که قصد اشتراکگذاری عکس یا ویدئویی از کارت حافظه را داشته باشید. امکان ارسال پست از طریق کامپیوتر نیز وجود دارد.**

# **حذف یا ویرایش پستها**

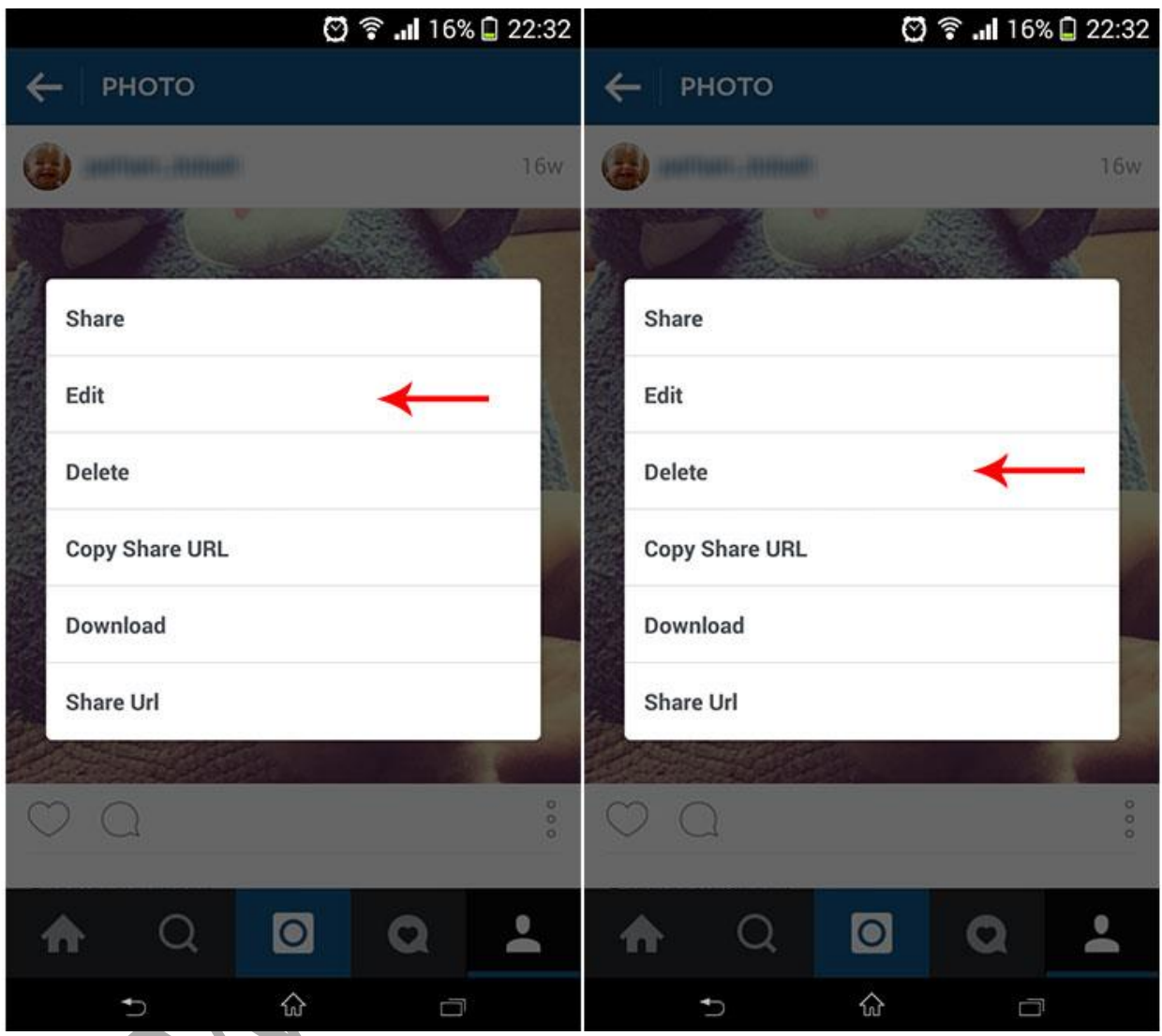

**شما می ی سه توانید بعد از ارسال پست با کلیک بر روی گزینه نقطه در زیر هر عکس و انتخاب گزینهی Edit، به ویرایش آن بپردازید. برای حذف نیز کافی است تا در همین بخش، روی گزینهی Delete لمس کنید.**

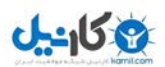

#### **هشتگ چیست؟ معرفی فواید و کاربرد آن**

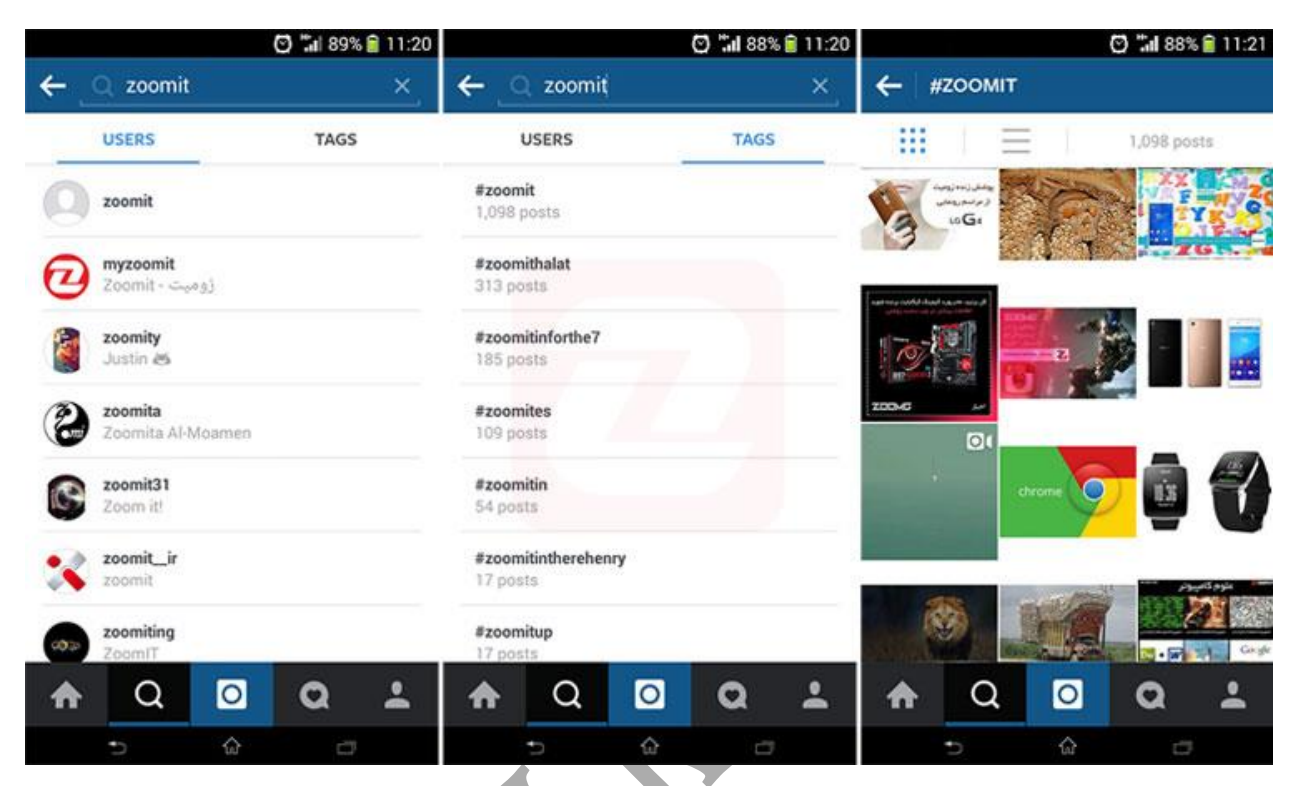

 **سادهترین مثالی که میتوا بندی یا ن برای تعریف هشتگ به کار برد، طبقه Category است. همان ها دسته ها، پست طور که در سایت بندی خاصی دارند )بازی، نرمافزار و...( پستهای اینستاگرام نیز میتوانند به کمک هشتگها، موضوع خود را مشخص کنند و در جستجوها به آسانی پیدا شوند. این موضوع با کمک کاراکتر # انجام میشود، به این معنا که با قرار دادن این کاراکتر در ابتدای توان آن کلمات، می ها را به یک دستهبندی برای پست تبدیل کرد. برای مثال شما عکسی از یک ماشین قرمز رنگ که متعلق به کمپانی فراری است را منتشر میکنید. در متن پست میتوانید از این هشتگها استفاده کنید: )Ferrari# Car# Red#). به کمک این سه کلمه، شما سه دستهبندی متفاوت برای عکس خود مشخص کرده ها، کمله اید. حال اگر کاربران دیگر در بخش جستجوی هشتگ ی Car، Red یا Ferrari را وارد کنند عکس توان گ شما نیز در لیست بلندباالی نتایج خواهد آمد. درواقع می فت که ارزش این روش نسبت به بخش جستجوی اکانتها بسیار باالتر است. چرا؟ سه دلیل برای این ادعا وجود دارد:**

**دلیل اول آنکه شما با جستجوی کلمهای مانند CAT در بخش حساب هایی را های کاربری، تنها صفحه ها پرداخته خواهید یافت که صرفا به گربه و به نوعی از کلمهی cat در نام کاربری خود استفاده کردهاند. در حالی که ممکن است میلیونها عکس دیگر وجود داشته باشد که کاربران دیگر در صفحهی ها این عکس شخصی خود قرار داده باشند. به کمک هشتگ ها نیز از دسترس شما خارج نخواهند بود.**

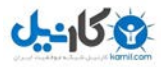

**دلیل دوم نیز سرعتعمل باالی هشتگها است به طوری که در اکثر برنامههای تلوزیونی زنده شاهد استفاده از این موضوع هستیم. به کمک هشتگها، میتوان به سرعت کلمه یا موضوعی را در بین تمام کاربران اینستاگرام جستجو کرد. یک موتور جستجو برای اینستاگرام را تصور کنید با این تفاوت ک که نتایج آن بر خالف گوگل که مدتی طول می شد تا در موتور جستجو ثبت شوند، به صورت آنی و تنها چند ثانیه بعد از ارسال پستی با هشتگ مورد نظر، نمایش داده خواهد شد.**

 **از هشتگ دلیل سوم نیز قابلیت استفاده ها برای برگزاری کمپینهای مختلف است.میدانید که به کمک سای از عک توان مجموعه یک هشتگ اختصاصی و خاص ، می ها با محوریتهای خاصی را در مکانی آوری کرد. عمومی جمع**

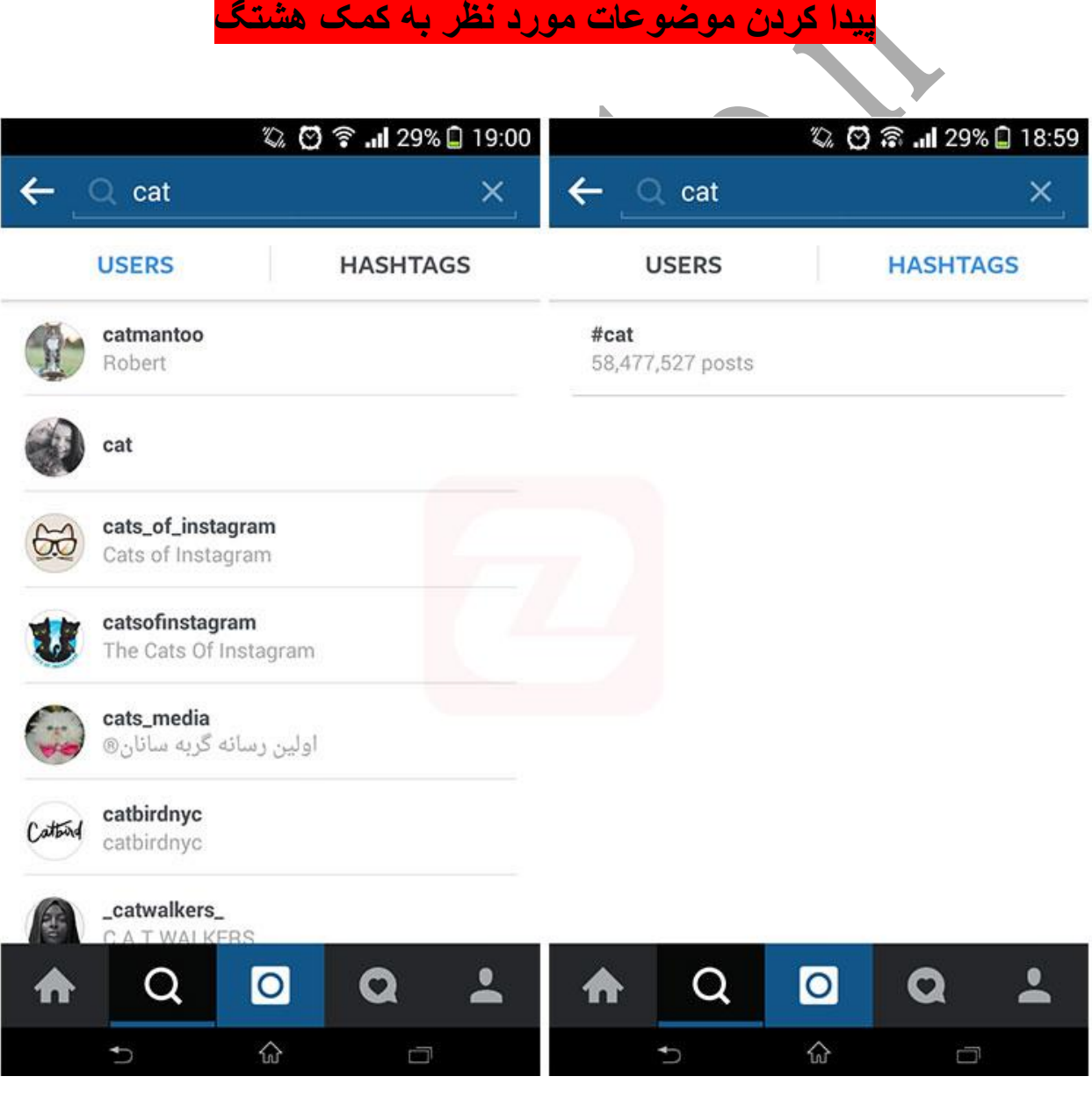

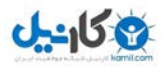

**با توجه به مورد قبلی، میتوان از این موضوع برای پیدا کردن موضوعات مورد نظرتان نیز استفاده کنید. برای مثال تصور کنید قصد مشاهدهی چند عکس از گربهها را دارید. کافی است به بخش هشتگها رفته و در بخش جستجو، کلمهی Cat را وارد کنید. همانطور که در تصویر باال نیز مشاهده کنید می 58 میلیون نتیجه برای آن پیدا شده است که همگی در رابطه با گربهها هستند و با کلیک روی آن، نتایج به صورت تصاویر کوچک در کنار هم به نمایش در خواهند آمد. مزیت دیگر این روش نیز هنگامی است که شما به دنبال پیج شخصی )برای مثال علی کریمی( هستید اما اطالعی از ID دقیق او ندارید. در این هنگام کافی است تا به بخش هشتگ ها رفته و کلمهی alikarimi را جستجو کنید. در بین هزاران نتیجهی به دست آمده، احتماال در یکی از عکسها حساب اصلی شخص مورد نظرتان تگ شده که از این طریق میتوانید پیج اصلی وی را پیدا کنید.**

**تگ چیست؟ نحوه و متن ی منشن و تگ کردن افراد در عکس ها**

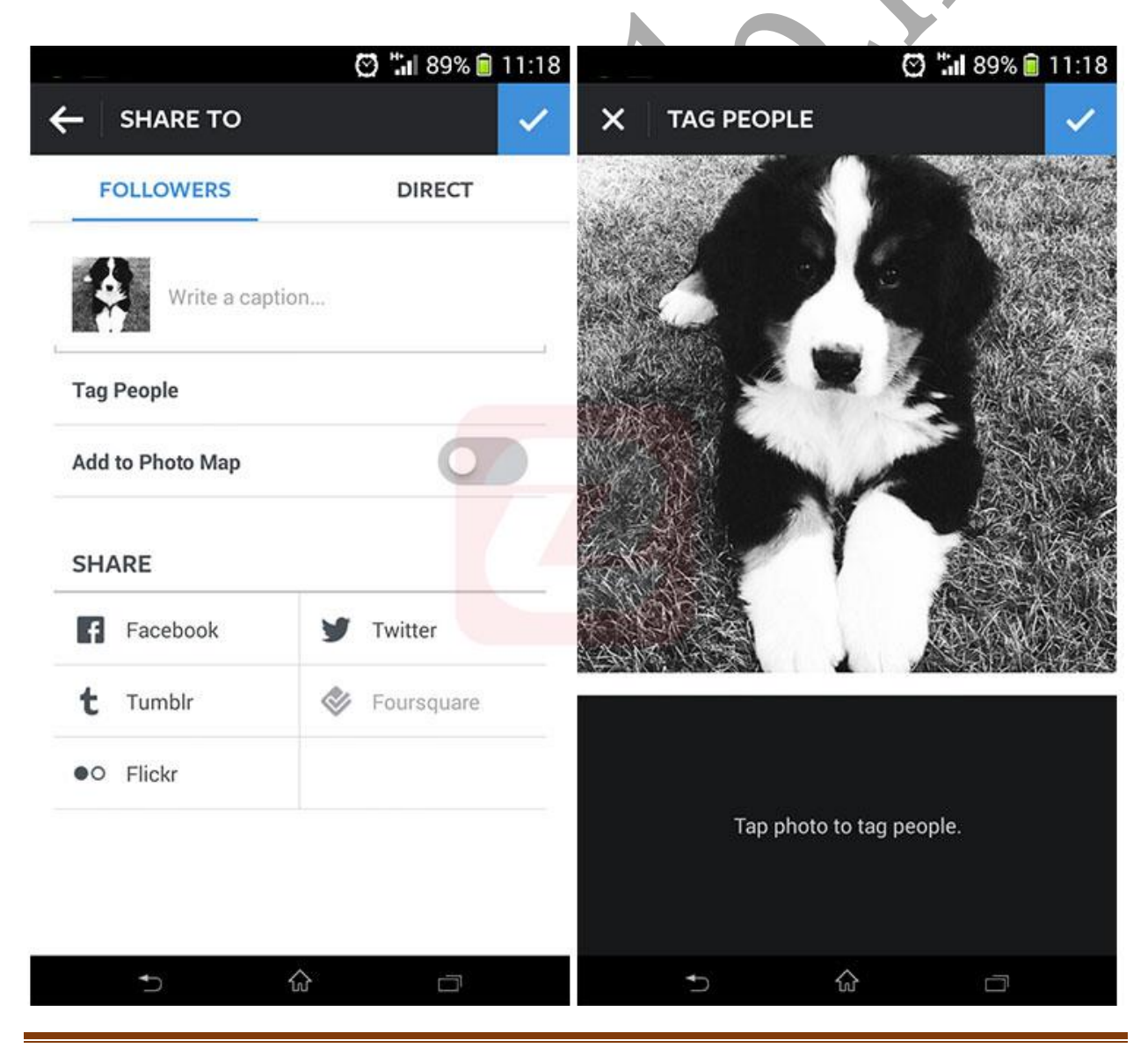

[www.karlo.ir](http://www.karlo.ir/)

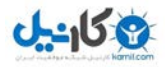

**تگ: حتما مشاهده کردهاید که با کلیک روی بعضی از عکسهای ارسال شده در اینستاگرام، چند نام برچسبمانند روی آن ظاهر می تر ذکر شود. این امر برای درج پروفایل افراد )مانند علی کریمی که پیش شد( یا اشیای)!( موجود در عکس به کار میرود. این عمل، یعنی ثبت اکانت یک شخص یا شی در عکس، تگ کردن افراد نامیده میشود. برای این کار و تگ کردن افراد در عکسهای خودتان کافی است تا هنگام ارسال پست مانند تصویر باال، در بخش پایین توضیحات، گزینهی People Tag را زده و با کلیک روی صورت شخص یا هر مکان دلخواه از عکس، نام فرد مورد نظر را به آن بچسبانید. به همین سادگی حساب کاربری وارد شده، روی عکس مورد نظر درج خواهد شد.**

**منشن: عالمت @ به نوعی حکم لینکدهنده به اکانت کاربری ها را دارد. برای مثال نام من در اینستاگرام helicam\_different است. برای آنکه شخصی را به پیج ما هدایت کنید، تنها کافی است تا عالمت @ را در ابتدای نامکاربری قرار بدهید و به صورت helicam\_different @آن را وارد شود که با کلی پست یا کامنت کنید. بعد از ارسال، این عبارت تبدیل به لینکی آبی رنگ می ک روی آن مستقیما به صفحهی helicam\_different منتقل خواهید شد.**

**رسانی این موضوع حکم اطالع برای صاحب اکانت را نیز خواهد داشت. به این معنا که اگر شما در یک پست یا کامنت، شخصی را با این عالمت منشن کنید، آن شخص به محض آنالین شدن پیغامی دریافت خواهد کرد و به پست یا کامنت ارسال شده توسط شما منتقل خواهد شد. این موضوع زمانی کاربرد خواهد داشت که قصد جواب دادن به کامنت فردی را داشته باشید و با این امکان، بتوانید او را از جواب ارسال شده توسط خودتان آگاه کنید. ضمن آنکه از این ویژگی میتوان برای هدایت دوستان خود به یک پست خاص که فکر میکنید برای او جالب است نیز استفاده کنید.**

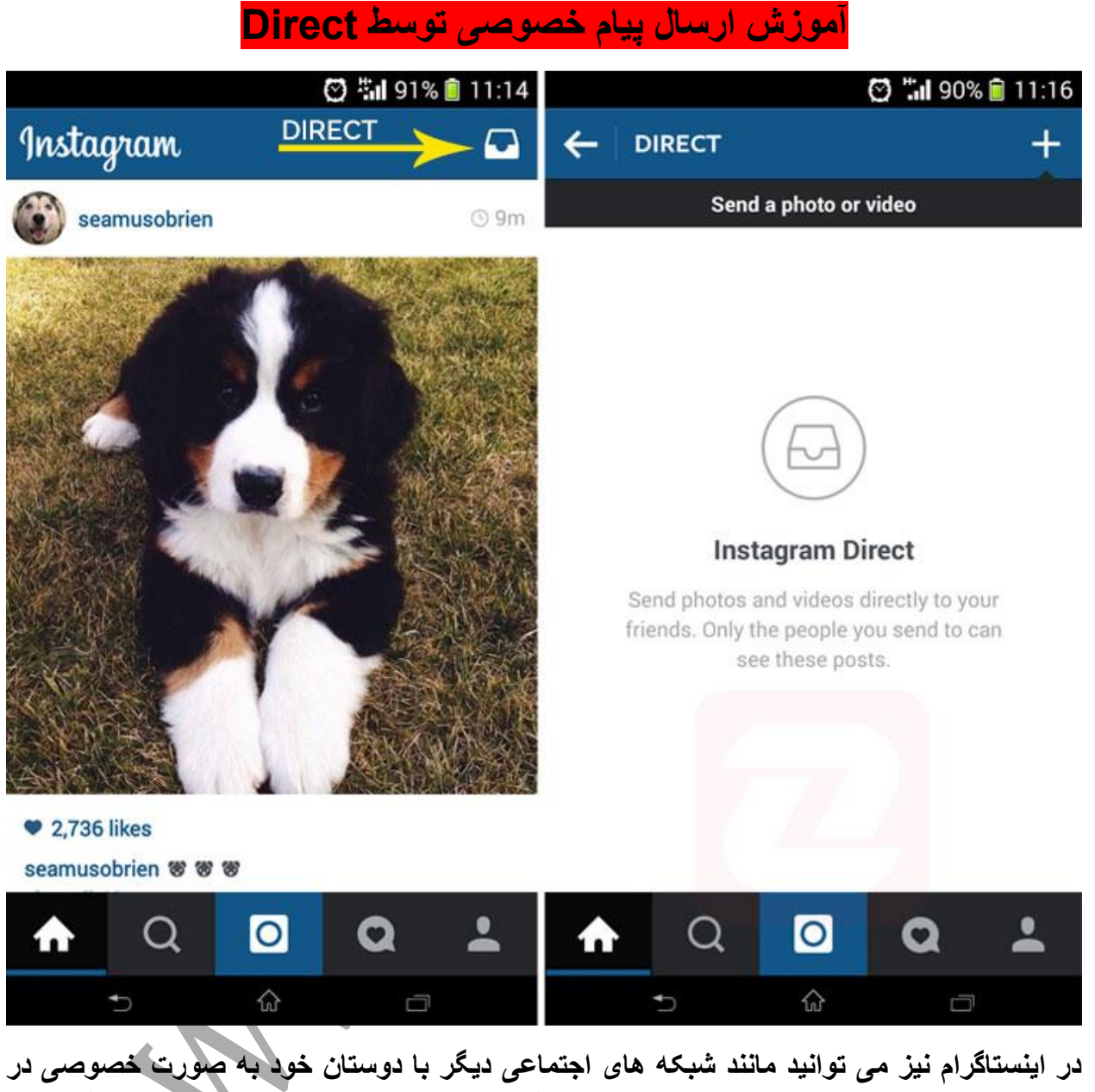

**تماس باشید. برای اینکار باید از دایرکت مسیج استفاده کنید تا بتوانید به صورت متنی یا ارسال عکس و ویدئو، با دوستان خود به صورت دو نفره گفتگو کنید. دسترسی به اینباکس دایرکت مسیح به این صورت است که در صفحه ی اصلی برنامه و در منوی آبی رنگ باال، باید آیکون مربوط به دایرکت مسیج را لمس کنید تا وارد صندوق دریافت و ارسال شوید. برای ارسال پیام دایرکت به افراد نیز کافیست به پیج آن ها رفته و با لمس سه نقطه در باالی صفحه، Message Send را انتخاب کنید.**

**آگاه شدن از پستهای یک پیج بخصوص و بالک کردن کاربران مزاحم**

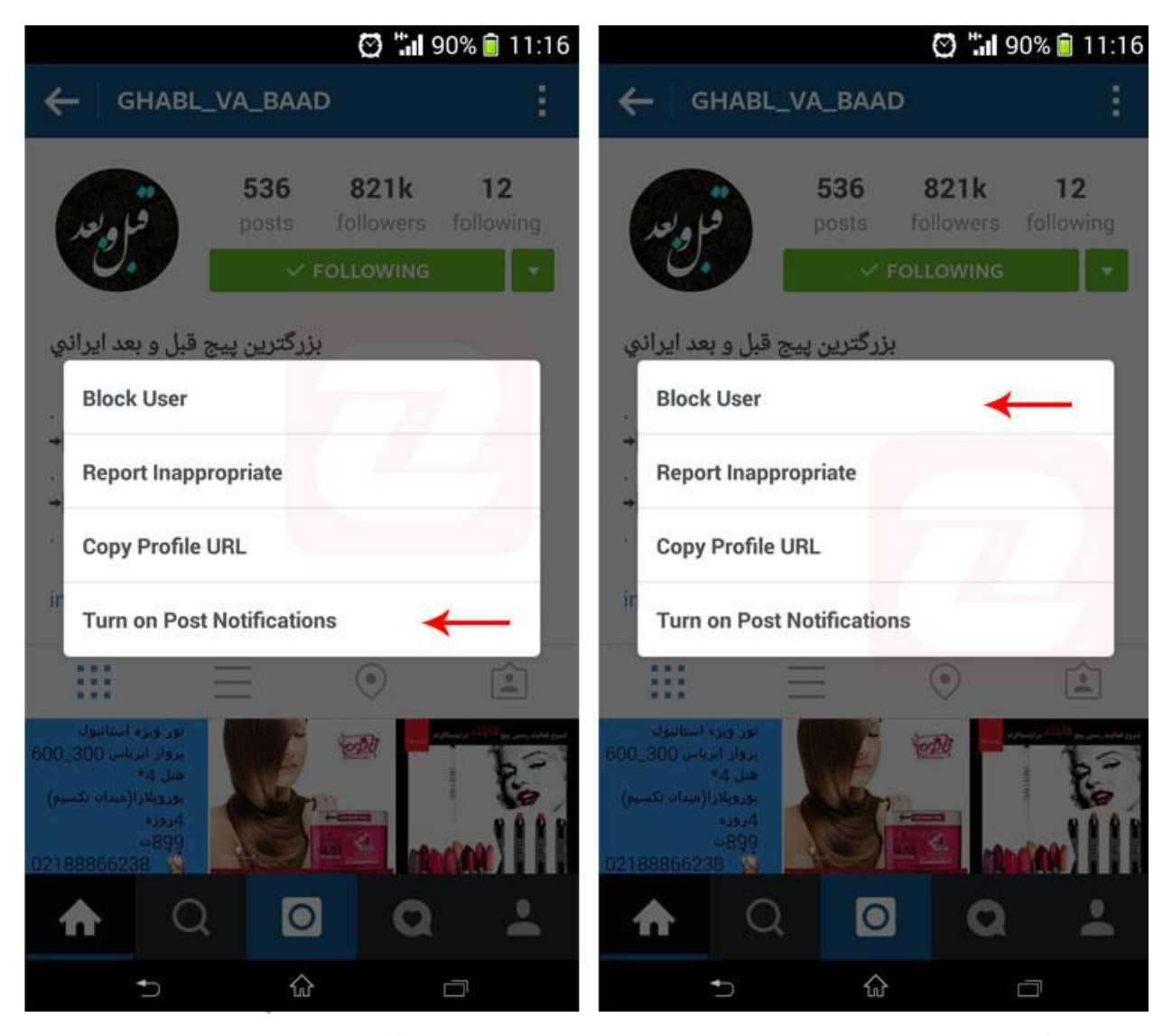

**در اینستاگرام میتوانید توسط ابزار ON Notification Turn افراد بخصوصی را مشخص کرده و های جدید آن به صورت نوتیفیکیشن از پست ها با خبر شوید. در حالت عادی هیچ اطالعرسانی خاصی**  برای پستهای جدید صورت نمیگیرد و تنها با مراجعه به بخش فیدها، قادر به مشاهدهی تمام پستها **توانید افرادی خواهید بود. با این امکان اما، می که برای شما مهم هستند را به این لیست وارد کنید تا در هر زمانی از روز که پست جدیدی از این افراد منتشر شد، بتوانید به سرعت آن را مشاهده کنید. برای این امر کافی است به پروفایل افراد مراجعه کنید و مانند تصویر باال، بعد از لمس گزینهی سهنقطه، روی گزینهی مشخص شده کلیک کنید.**

#### **استفاده از چند اکانت به طور همزمان**

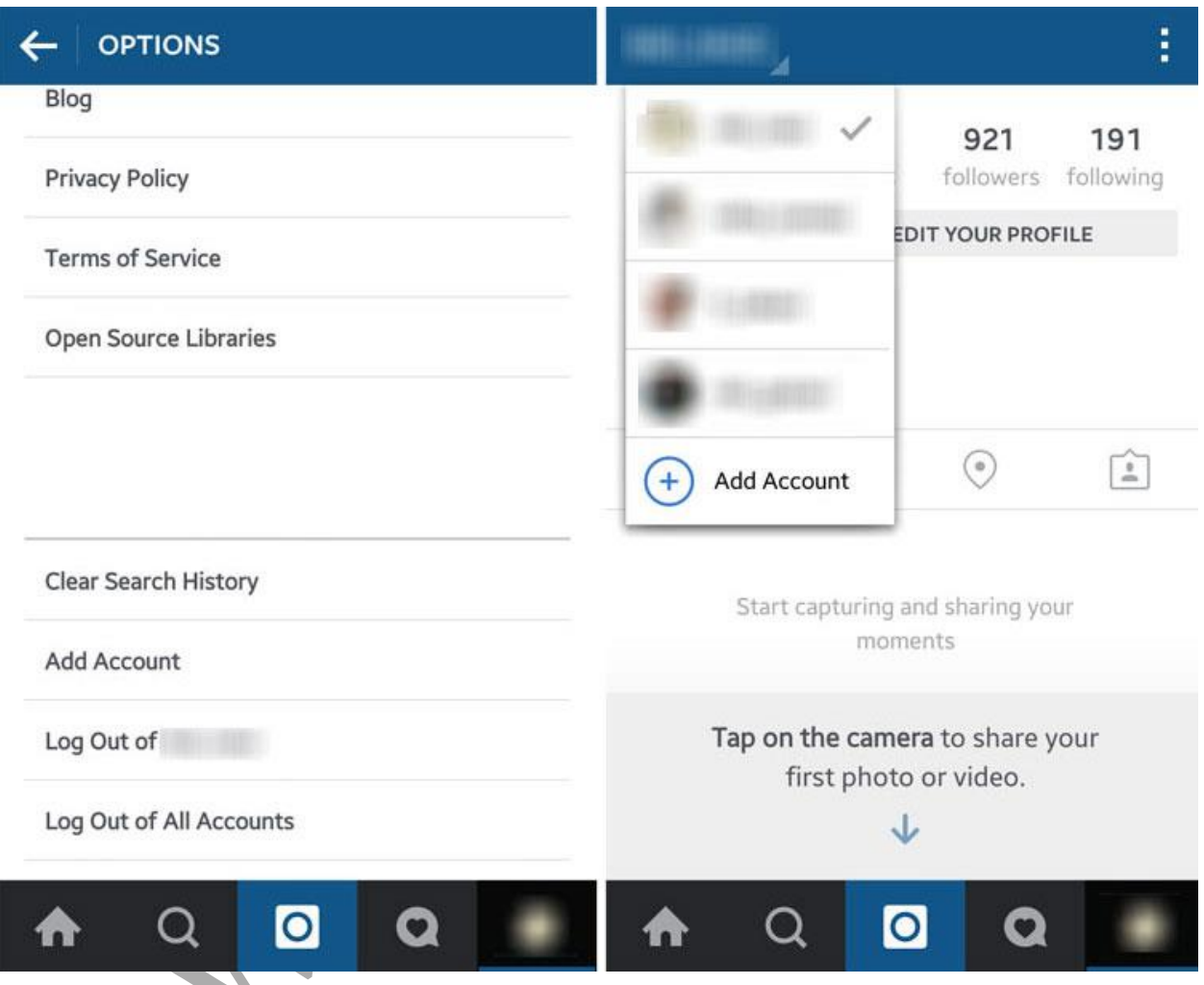

**جدیدترین و شاید محبوبت ترین ویژگی جدیدی که به اینستاگرام اضافه شده است امکان استفاده ی همزمان از چند اکانت اینستاگرام است. البته همانطور که لقب محبوب ترین ویژگی را برای آن به کار بردیم می توانید لفظ پردردسرترین ویژگی اینستاگرام را نیز برای آن به کار ببریم چرا که بعد از گذشت مدت زمانی نسبتا طوالنی، هنوز تکلیف این قابلیت با کاربران اینستاگرام مشخص نیست و نیمی از کاربران تا به این لحظه هنوز قادر به استفاده از این ویژگی نیستند. اگر این ویژگی برای شما فعال باشد، در انتهای منوی تنظیمات اینستاگرام گزینه ای تحت عنوان Account Add مشاهده خواهید کرد که می توانید با استفاده از آن، اکانت های دیگر خود را )تا سقف 5 اکانت( به اینستاگرام اضافه کنید و بدون نیاز به نصب نسخه های جداگانه، بین اکانت های خود سوئیچ کنید.**

**پیدا شدن اکانت شما توسط دوستان**

**در منوی تنظیمات اینستاگرام با کلیک روی گزینهی Contacts Find، اینستاگرام به بررسی شمارههای موجود در تلفن شما میپردازد و هر کدام از آنها را که در این شبکهی اجتماعی عضو باشد، به شما معرفی خواهد شد. البته این امر تنها در صورتی ممکن است که افراد در بخش اطالعات کاربریشان، شماره موبایل خود را ثبت کرده باشند. در صورتی که مایلید حساب کاربری شما در جستجوی دستی Contactها برای دوستانتان نمایش داده نشود، تنها کافی است تا شمارهای از خود در اکانت ثبت نکنید.**

#### **آوری آن ها و جمع الیک کردن عکس ها**

**در اینستاگرام نیز مانند فیسبوک، امکان الیک کردن پستها وجود دارد. تنها با دوبار کلیک روی هرعکس، تصویر مورد نظر به لیست عکسهای الیک شده توسط شما اضافه میشود و آیکون قلب زیر آن نیز قرمز میشود )برای آنالیک کردن عکسهای الیک شده نیز کافی است تا روی قلب قرمز شده کلیک کنید تا دوباره به حالت عادی بازگردد(. برخالف فیسبوک، الیک کردن عکسها در**  اینستاگرام علاوه بر نشان دادن حمایت یا علاقهی شما به یک پست، به معنای جمعآوری آنها نیز **خواهد بود. این تصاویر به لیست Liked ve'You Posts در بخش تنظیمات اکاننتان اضافه شود و می می توانید آرشیوی کامل از عکس آور های مورد عالقه و الیک شده را در این بخش جمع ی کنید. البته عکسهای حاضر در این بخش، تنها یک میانبر به عکس اصلی هستند و اگر شخص صاحب عکس، اقدام به حذف آن کند، عکس مورد نظر از لیست شما نیز حذف خواهد شد.**

**نحوه ها و ویدئوها ی دانلود عکس**

**به طور پیشفرض در اینستاگرام امکان دانلود عکسها وجود ندارد و برای این موضوع به ناچار باید از ابزارهای جانبی، یا اینستاگرامهای مود شده استفاده کرد. در مطالب بعدی به طور کامل نحوهی اضافه کردن گزینهی دانلود به منوی زیر عکس را توضیح دادهایم. اگر گوشی شما روت نیست نیز می توانید از نسخهی مود شده اینستاگرام استفاده کنید.**

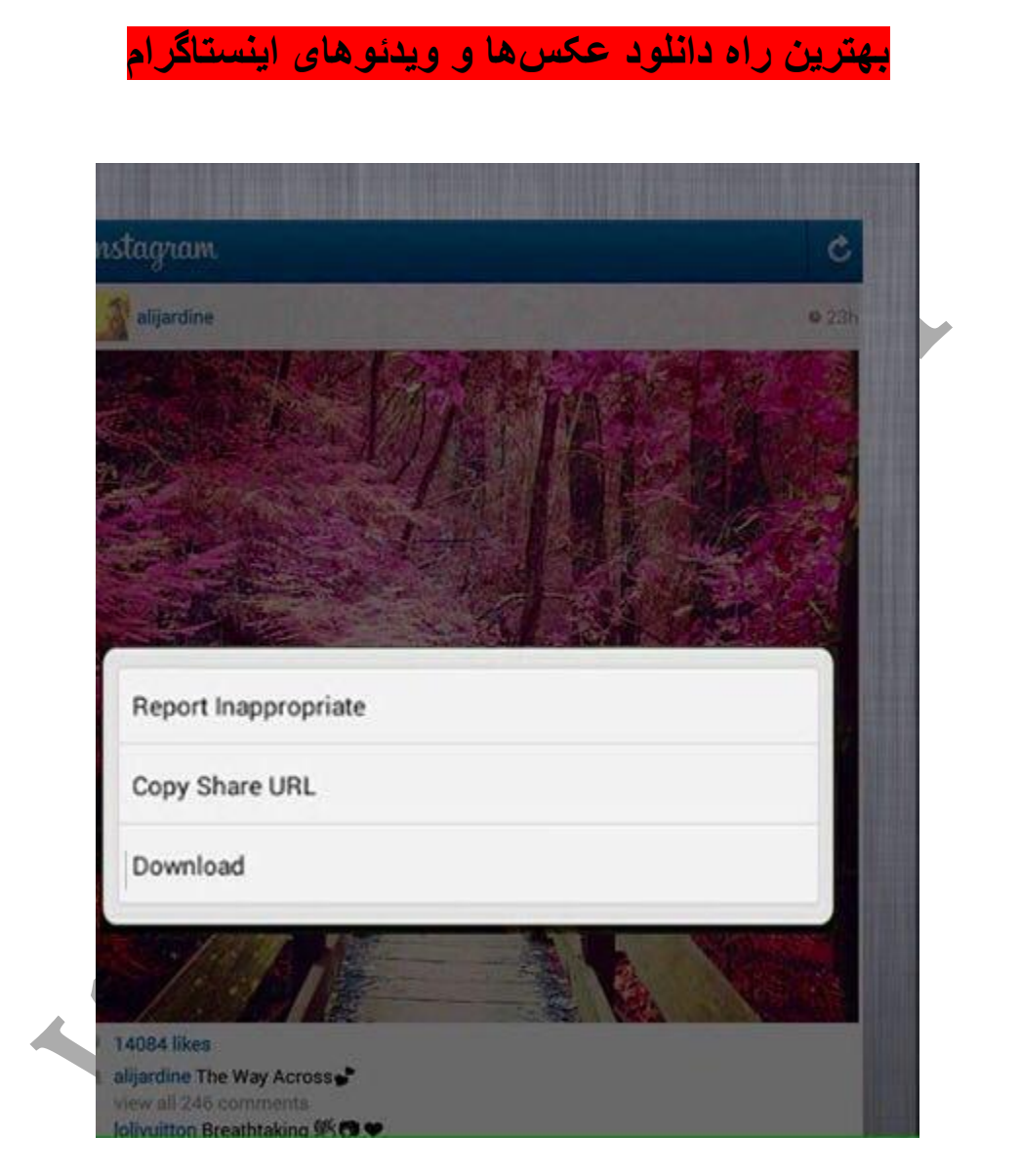

**Downloader Instagram نام یک ماژول برای اپلیکیشن کاربردی Installer Xposed است که با نصب آن، گزینهی Download به منوی زیر هر عکس در اینستاگرام نسخهی رسمی شود اضافه می**

**برای کاربرانی که تمایلی به اپلیکیشنهای تغییر یافته مانند Instagram OG ندارند، این ماژول بهترین پیشنهاد ممکن خواهد بود چرا که شما از همان نسخهی رسمی اینستاگرام استفاده خواهید کرد** 

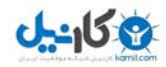

**و با کمک این ماژول تنها یک گزینهی دانلود به آن اضافه میکنید. شما بعد از نصب این مود و اضافه شدن گزینهی Download به منوی زیر عکسها، با اشاره روی این گزینه، اقدام به دانلود عکس خواهید کرد. این ماژول عالوه بر تمام ویژگی ی رسم هایش همچون امنیت کامل با نسخه ی اینستاگرام، دانلود عکس و ویدئو در پسزمینه و پشتیبانی از تمام پستهای اینستاگرام، دارای یک برتری العاده فوق ی دیگر نیز هست که در هیچ ماژول یا اپلیکیشن مشابهی یافت نمیشود. این مود قادر است عکسهای دانلود شده را با نام کاربری که آن عکس را آپلود کرده است دانلود کند. برای مثال اگر شما با اپلیکیشنهای دیگر به دانلود عکسی از صفحهی Instagram اقدام کنید عکس شما به صورت 378642jpg3874623.a ذخیره خواهد شد. اما با کمک این ماژول نام تمامی ویدئوها و تصاویر ذخیره شدهی شما به jpg3972.\_Instagram تبدیل خواهد شد. مزیت این اتفاق، امکان دسترسی دوباره به پیج عکس ذخیره شده، در فرصتهای بعد است. برای مثال تصور کنید که صدها عکس از طبیعت را در گوشی خود ذخیره کردهاید، بعد از مدتی که به مرور عکسها میپردازید از عکس خاصی خوشتان میآید و دوست دارید دوباره به پیج مورد نظر سر بزنید تا باقی عکسها را نیز مشاهده کنید. اما به دلیل ذخیره شدن تمام عکسها با اعداد، شما قادر به یادآوری پیج مورد نظر نخواهید بود. اما با این ماژول دیگر با این مشکل مواجه نخواهید شد و نام کاربری که عکس دانلود شدهی شما را آپلود کرده است، در ابتدای نام فایل قرار خواهد گرفت.**

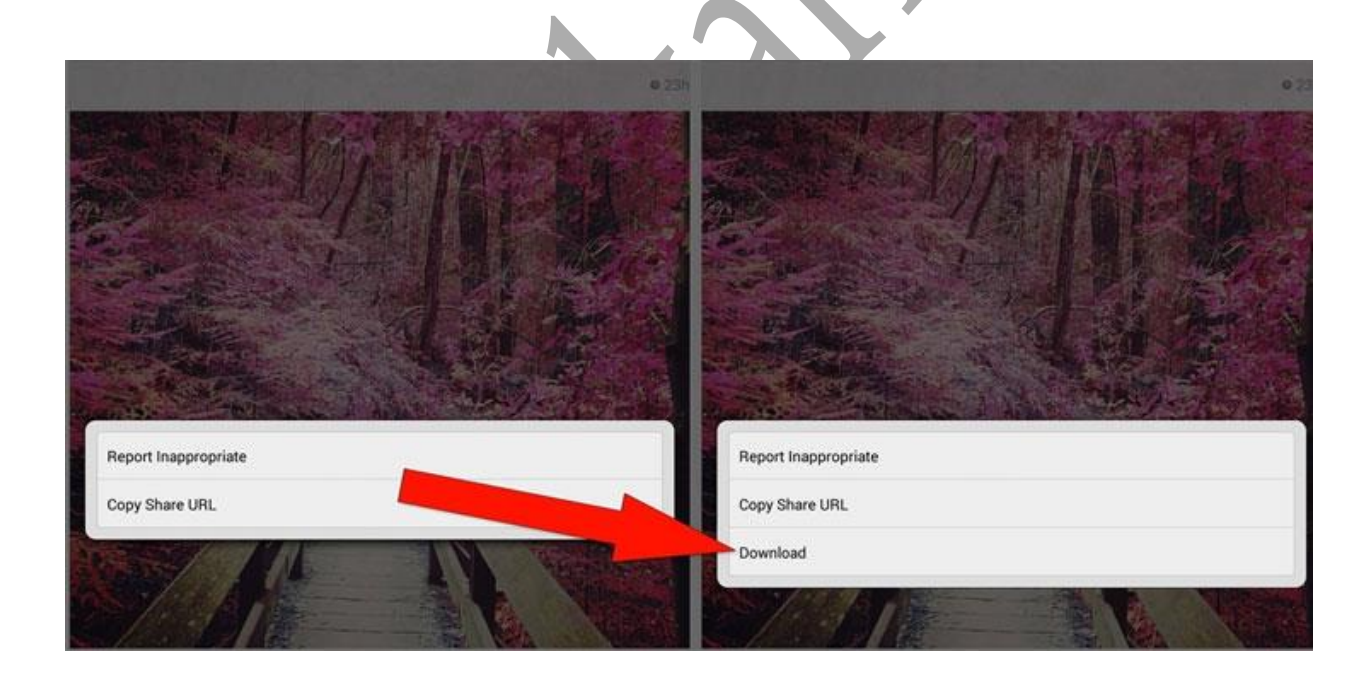

**با این حال این ماژول نیز خالی از نقاط ضعف نیست. تنها مشکل این ماژول عدم بروزرسانی آن است که باعث شده نسخههای جدید اینستاگرام از آن پشتیبانی نکنند. برای استفاده از این ماژول شما به یک گوشی روت شده و نسخهی 6.8.1 اینستاگرام نیاز خواهید داشت و در صورت استفاد ه از نسخههای**  جدیدتر گزینهی Download به منوی عکسها اضافه نخواهد شد. با این حال خیلی هم نمی توان این **موضوع را بزرگ دانست چرا که نسخههای جدیدتر اینستاگرام، حداقل تا نسخههای فعلی، تغییر خاصی** 

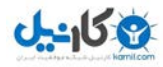

 **نکردهاند و تغییرات آن در اضافه شدن چند افکت خاص خالصه شده است که برای بسیاری از کاربران کاربردی نیست. اگر شما هم از دسته افرادی هستید که به این تغییرات نیاز ندارید، کافی است نسخهی فعلی اینستاگرام را حذف، و نسخهی 6.8.1 را در انتهای متن، دانلود و نصب کنید.**

**ی تغیی بعد از نصب این مود، شرط الزم برای فعال شدن آن و مشاهده رات، فعال کردن آن در بخش Moludes افزار نرم Installer Xposed و سپس اقدام به ریبوت کردن گوشی است. بعد از را مشاهده ریبوت شدن گوشی کافی است به اپلیکیشن اینستاگرام مراجعه کرده تا تغییرات انجام شده کنید. برای آگاهی بیشتر درباره نصب ماژولها و استفاده از Installer Xposed میتوانید به مطلب مورد نظر در ادامه این مقاله که مربوط به رنگی کردن استاتوسبار به سبک آیفون و تغییرات سیستمی با Installer Xposed "مراجعه کنید.**

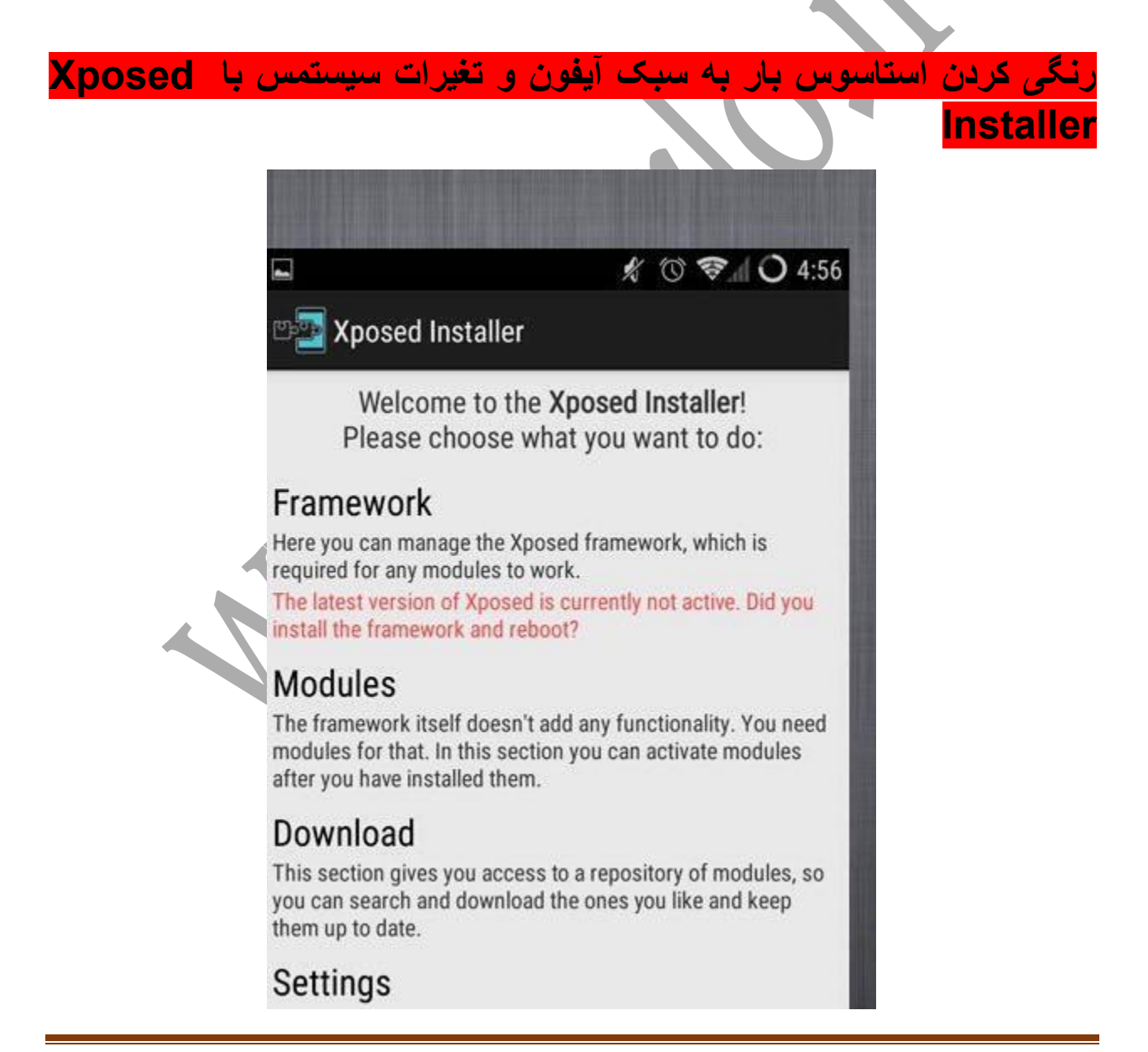

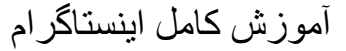

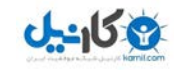

**Installer Xposed است افزاری نرم که گوشی مدیریت اجازه های اندرویدی را به کاربر دهد می . در واقع Installer Xposed را توان می سمبل متن باز دانست اندروید بودن زیرا به کمک آن تغییرات توان می پایهای در ایجاد گوشی کرد**

**Installer Xposed به تنهایی قادر به تغییر ایجاد در و نیست اندرویدی گوشی محیط تنها بستری برای حالت کردن فعال های است مختلف . بنابراین بعد از نصب اپلیکیشن این تغییری در احساس گوشی نخواهید کرد باید ابتدا و از بخش درون دانلود افزار، نرم مودهای مختلف را دانلود، نصب و فعال کنید . انجام تغییرات سپس شده را خواهید مشاهده کرد.**

 **این نرم افزار برای اجرا به دسترسی روت و رامهای deOdex اندازی آن ی راه شده نیاز دارد و نحوه به آنها می در ادامه است که ی ساده شامل چند مرحله پردازیم. برای فعال اول برنامه سازی، در مرحله را اجرا کرده و به بخش Framework وارد شوید. سپس گزینه Update/Install را انتخاب کنید و در صورتی که از شما سوالی پرسیده شد دکمهی Yes یا OK را فشار دهید. بعد از چند ثانیه گوشی شما ریست خواهد شد و بعد از باال آمدن گوشی، این نرمافزار برای شما فعال خواهد شد.**

 **برای استفاده از این اپلیکیشن، باید به بخش Downloads و مود رفته های موجود را در صورت توان به تمایل دانلود و نصب کنید. همچنین مودهای این اپلیکیشن را می طور مستقل از وب سایتها هم دانلود و استفاده کرد، با این حال در بخش Downloads شما شاهد تمامی مودهای موجود برای این اپلیکیشن خواهید بود. نکته ی مهمی که باید در نظر داشته باشید این است که بعد از نصب هر مود، شرط الزم برای فعال شدن و مشاهدهی تغییرات آن فعال کردن Moludes و سپس اقدام به ریبوت**  کردن گوش*ی* است. در غیر این صورت این مود غیرفعال باقی خواهد ماند تا زمانی که شما اقدام به این **کار کنید. بعد از ریبو را مشاهده ت شدن گوشی تغییرات انجام شده خواهید کرد و در صورتی که مود**  نصب شده دارای تنظیمات خاص*ی* باشد، میتوانید به بخش <u>تنظی</u>مات آن رفته و با توجه به سلیقهی خود **آن را شخصی سازی کنید.**

 **برخی از مودهای جالب و محبوب این اپلیکیشن شامل رنگی کردن استاتوسبا سبک آیفون، ر گوشی به** شیشه<sub>ای</sub> کردن استاتوس بار و از بین رفتن پس زمینه مشکی آن، اضافه کردن دکمهی اسکرینشات به  **منوی پاور، اضافه دانلود به کردن گزینه منوی اینستاگرام، تغییر آیکون و مکان باتری، ساعت، و ،... تغییر دادن آیکون ها و سایز سه ی لمسی پا گزینه است. یین صفحه**

بر ای مثال و تکمیل این پست، ما مود رنگی کردن استاتوس بار را به شما معرفی خواهیم کرد.

**این مود بعد از نصب و فعال شدن، مانند گوشیهای آیفون، رنگ استاتوسبار گوشی را متناسب با هر برنامهای که داخل آن هستید تغییر میدهد. برای مثال وقتی وارد برنامه وایبر میی شوید استاتوسبار**  گوشی به رنگ بنفش و وقتی وارد برنامهی بازار میشوید استاتوسبار بهرنگ سبز تغییر خواهد کرد.  **برای مثال به عکس زیر توجه کنید.**

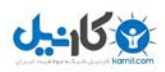

آموزش کامل اینستاگرام

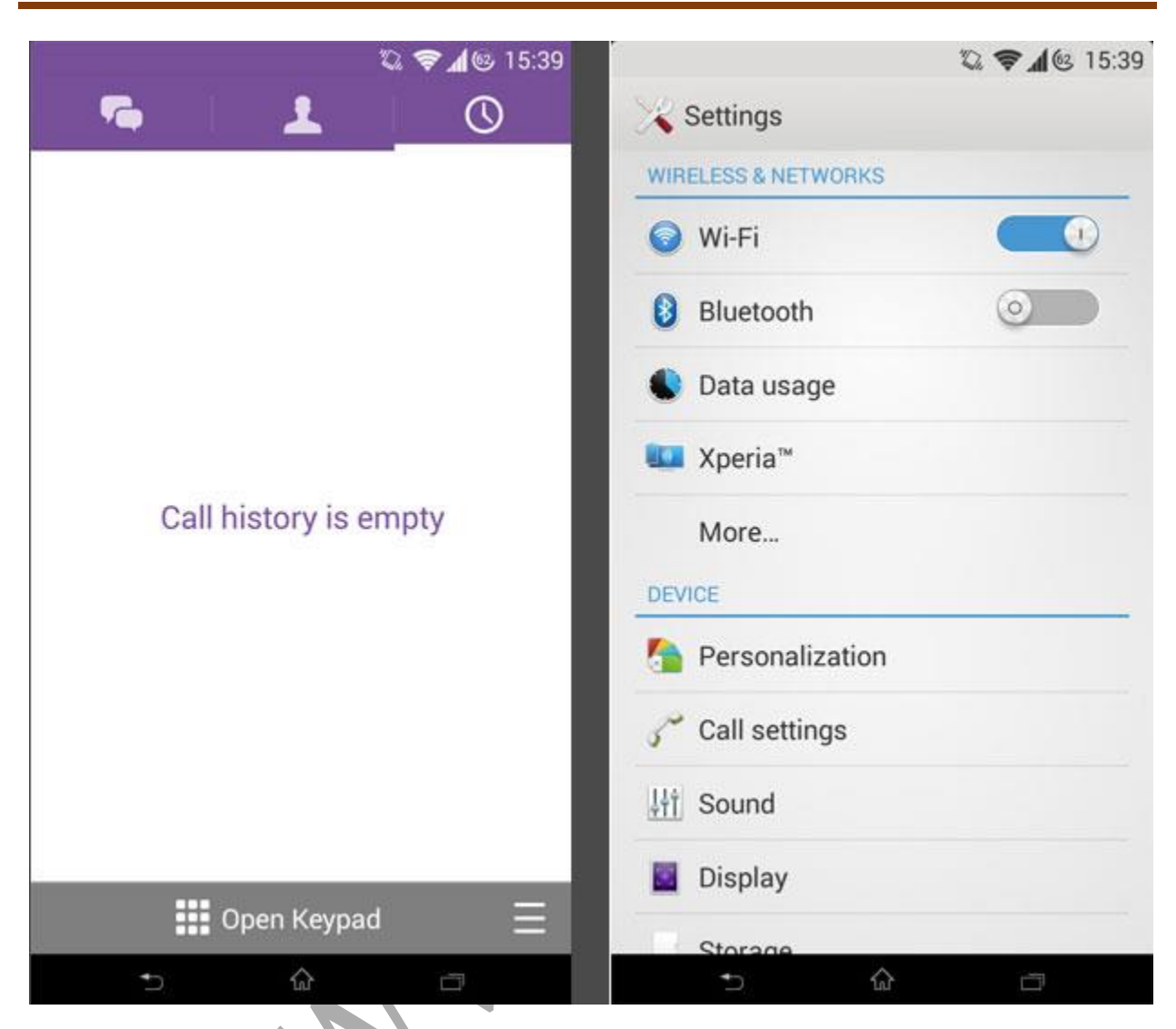

 **این مود به طور هوشمند خودکار و عمل و کرده با تشخیص رنگ نوار باالیی هر برنامه، استاتوس بار را همرنگ آن کند می . با این حال در ، برنامه منوی اختصاصی تنظیمات برای هر اپلیکیشن در نظر گرفته شده تا اگر به طور استثنا در برنامهای، استاتوس رنگ بار به درستی تغییر و نکرد یا رنگ آیکونهای روی آن بتوان نبود مناسب به طور دلخواه و اختصاصی آن برنامه را .کرد سازی شخصی**

**برای دسترسی به مخصوص تنظیمات هر برنامه، روی آیکون این مود کلیک گزینه و App Per را** انتخاب کنید. لیستی از تمام اپلیکیشن.های موجود در گوشی نمایش داده میشود. نکتهی جالب و مهم  **این نرمافزار این است که توان می این قابلیت را برای برنامههای خاصی خاموش کرد . فرضا شما تعیین کنید می که وقتی وارد گالری برنامه عکس شوید می هیچ رنگی تغییر اتفاق بار استاتوس و نیفتد در همان رنگ مشکی بماند باقی . در این مواقع الزم است به بخش تنظیمات مخصوص آن مراجعه اپلیکیشن کنید و ی گزینه آن را به حالت OFF تغییر دهید.**

**نکته: در صورتی که یک مود را ردید نصب و ک از نتیجه ی آن نبودید، راضی برای بازگشت به حالت گوشی ی اولیه کافی است تا مورد مود نظر را غیرفعال یا حذف .کنید** 

 **توجه داشته باشید که این مستقیما اپلیکیشن با فایل های سیستمی در تماس بنابراین است، در استفاده از آن نهایت دقت را به کار ببرید و اگر تا به حال تغییرات این چنینی در گوشی خود نکرده ایجاد اید بهتر است تا با کمک یک حرفهای این کار را .دهید انجام** 

#### **بهترین راه دانلود تصاویر اینستاگرام با + Insta**

**این روزها اینستاگرام را میتوان به جرات یکی از ترین شبکه محبوب های اجتماعی دانست که با توجه به نبود مشکل برای دسترسی به آن، روزبهروز به محبوبیت و تعداد کاربران آن در ایران افزوده میشود. اما این شبکه هم از کمبودهایی همچون نبود گزینه دانلود برخوردار است. امروز اپلیکیشنی برای رفع این نقص اینستاگرام معر کنیم. فی می**

**اپلیکیشن اینستاگرام با تکیه بر موضوع حفظ حریم خصوصی کاربران، از قرار دادن گزینه دانلود در کنار امکانات دیگری همچون اشتراکگذاری و الیک کردن تصاویر خودداری کرده است که به عقیدهی**  بسیاری این موضوع، هیچ پایه و اساسی ندارد چرا که اگر بنا به کپی کردن یا ذخیرهی عکسی در اینستاگرام باشد، با انواع نرمافزارهای تهیه*ی* اسکرینشات از صفحهی نمایش، میتوان اقدام به این **کار کرد. با این حال این کمپانی همچنان بر سر این سیاست خود باقی مانده و گزینهای برای دانلود به نرمافزارش اضافه نکرده است.**

**دهنگان اما توسعه اپلیکیشنهای اندروید که شعارشان آزادی عمل است و حاضر به تحمل هیچ محدودیتی نیستند، تاکنون راههای مختلفی برای ذخیره اند که همگی ی تصاویر اینستاگرام ارائه کرده دچار نقصهایی بودند. حتما شما هم نرمافزارهای پردردسر دانلود تصاویر اینستاگرام را مشاهده کردهاید که برای ذخیرهی یک تصویر باید در منوی پایین عکس، گزینهی URL Share را زده و سپس به نرمافزار مربوطه رفته و اقدام به پیست کردن آن کنید تا عکس مورد نظر شروع به دانلود کند.**

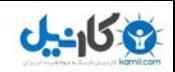

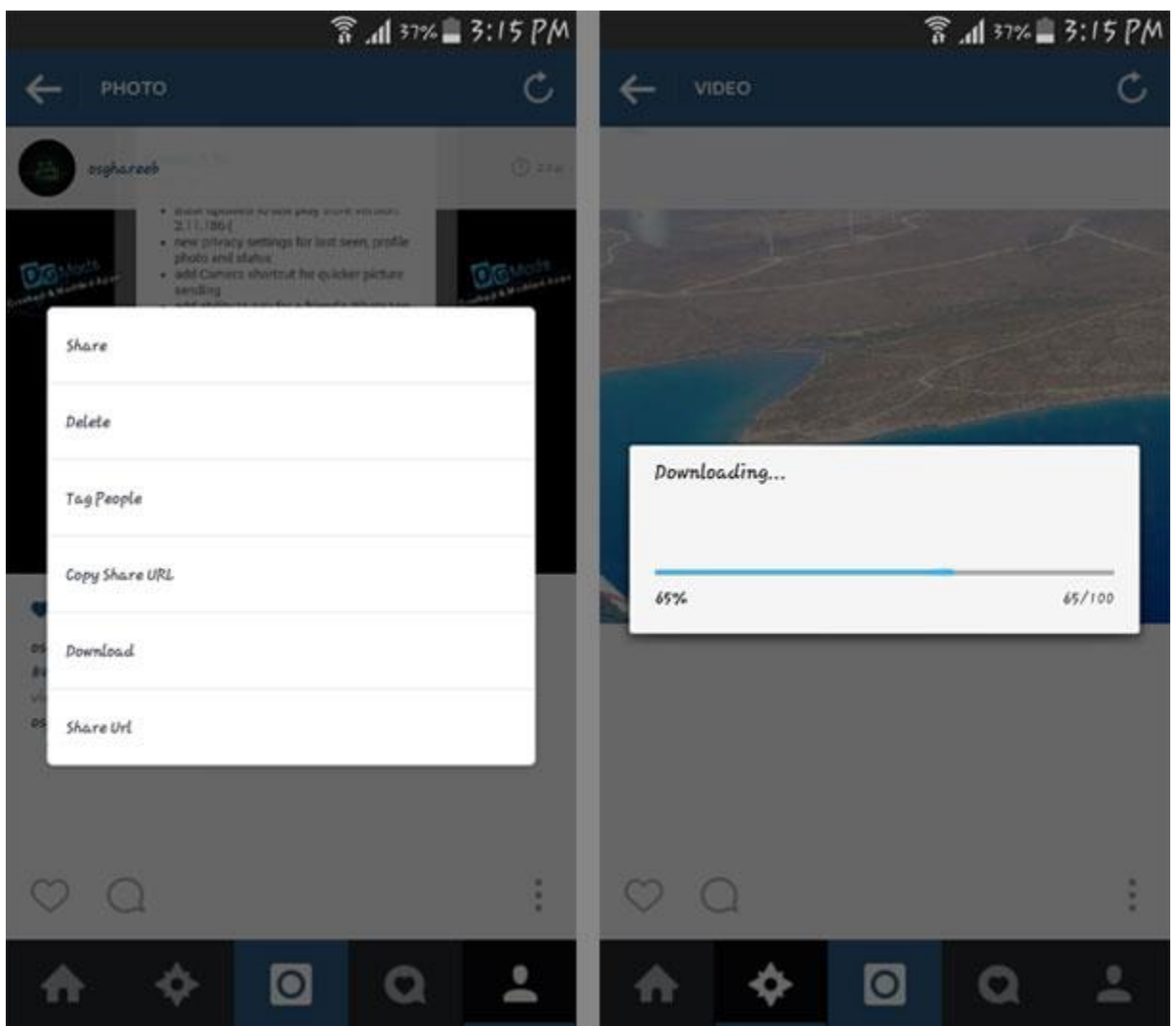

**امروز اپلیکیشنی را به شما معرفی خواهیم کرد که بهترین و راحتترین راه دانلود تصاویر و ویدئوهای دهد. + ایسنتاگرام را در اختیار شما قرار می insta در واقع همان نسخهی رسمی اینستاگرام است که**  تنها گزینه ی دانلود به آن اضافه شده است. در واقع توسعهدهنده ی این اپلیکیشن، به جای ساخت **نرمافزارهای مجزا، به دست کاری نسخه اصلی و رسمی این اپلیکیشن پرد ی دانلود اخته و تنها، گزینه را به آن اضافه کرده است. این خبر از چند لحاظ باعث خوشحالی است. اول آنکه این روش به روت بودن گوشی نیاز نخواهد داشت. مورد دوم هم که برای خیلی از کاربران اهمیت دارد، امن بودن اپلیکیشن است که با توجه به رسمی بودن این اپلیکیشن و وجود تنها یک تغییر در آن، دلیلی برای نگرانی وجود نخواهد داشت.**

**یکی دیگر از مزیتهای این اپلیکیشن، دریافت بروزرسانیهای منظم است به این ترتیب که در بدترین حالت، این اپلیکیشن تنها یک نسخه از نسخه استور عقب ی اصلی پلی تر است. برای مثال در همین ی حاضر در لحظه نسخه پلی استور و نسخه 6.15.0 ی این اپلیکیشن 6.13.1 شود است که باعث می**

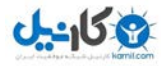

**عالوه بر موجود بودن گزینهی دانلود، شما به تمامی امکانات جدید و بهروز اپلیکیشن رسمی اینستاگرام نیز دسترسی داشته باشید.**

**بعد از نصب این اپلیکیشن، گزینهی دانلود به منوی زیر هر عکس )سه نقطه( اض شود و با افه می کلیک روی آن، تصویر یا ویدئو شروع به دانلود خواهد کرد.** 

#### **آموزش کپی کردن متن یک پست یا کامنت**

**بدون شک در کنار تمام جنبههای تصویری اینستاگرام، گاهی با متنهای بسیار زیبایی در زیر عکسها یا کامنتها مواجه میشویم. اگر مایلید تا از این متنهای زیبا در اپلیکیشنهای دیگر مانند وایبر یا ... استفاده کنید، مجبور به استفاده از نسخه ی مود شده ی اینستاگرام خواهید بود چرا که در نسخه ی رسمی، امکان کپی متن کامنت یا پست ها وجود ندارد. در OGinstagram میتوانید به راحتی متن مورد نظر را بدون ابزارهای جانبی کپی کنید. برای این کار کافی است تا روی آیکون کامنت، در زیر ی کامنت هر عکس کلیک کنید تا به صفحه ها منتقل شوید. در این بخش با کلیک روی هر کامنت یا حتی متن اصلی پست، پنجره شود که گزینه ای جداگانه باز می ی Copy در آن به چشم میخورد و با کلیک بر روی آن، متن مورد نظر کپی خواهد شد.**

### **حل مشکل Code Security یا صفحه سفید**

**در اینستاگرام گاهی با فالو کردن یک فرد یا کامنت گذاشتن ی سفیدی رو در زیر یک عکس، با صفحه به رو خواهید شد که بعد از گذشت چند ثانیه پیغام Code Security دهد و از را به شما نمایش می شما درخواست وارد کردن شماره موبایل، و فعالسازی اکانت را خواهد داشت. این موضوع به هیچوجه امکان بازگشت ندارد و چارهای به جز وارد کردن شمارهی تلفن خود و دریافت کد فعالسازی نخواهید داشت. برای آشنایی بیشتر با این موضوع و حل آن م یتوانید به راهنمای زومیت برای حل این مشکل رجوع کنید.**

 **ترین شبکه اینستاگرام یکی از محبوب های اجتماعی است که با فضایی عمومی و ساده، عالوه بر قشر عظیمی از کاربران معمولی، تعداد بسیاری از بازیگران و خوانندگان و چهرههای سرشناس را به خود جذب کرده است. استفاده از اینستاگرام روز به روز افزایش مییابد و هر روز به تعداد کاربران چند صدملیونی این نرمافزار افزوده میشود. با این حال اینستاگرام هم مانند دیگر شبکههای اجتماعی مشکالت و ترفندهای خاص خود را دارد . یکی از مشکالتی که ممکن است با آن مواجه شوید درخواست کد امنیتی و قفل شدن تمامی امکانات آن است.**

**قبل از هر چیز به دلیل و مفهوم این مشکل میپردازیم. درخواست Code Security به منظور تایید هویت اکانت شما انجام میشود به این ترتیب که از شما درخواست میکند تا شماره موبایلتان را وارد** 

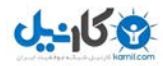

**کنید و پیامک فعالسازی آن را مانند ثبت نام نرمافزارهای وایبر و... دریافت و کد اعالم شده را در کادر مخصوص آن وارد کنید.**

**تا قبل از حل این موضوع شما قادر به الیک کردن پستها، فالو و آنفالو کردن افراد، دسترسی به تنظیمات اکانت و لیست فالووئینگهای خود نخواهید بود و عمال قادر به انجام هیچ کاری نخواهید بود. تا قبل از این اینستاگرام از شمارههای کشور ایران پشتیبانی نمی کرد و تنها، راههایی پر پیچ و خم برای حل این مشکل وجود داشت، از جمله استفاده از بسترهای آنالین برای دریافت پیام کوتاه به جای وارد کردن شماره تلفنهای ایران. البته باید تاکید کنیم که به تازگی این شمارهها مورد شناسایی اینستاگرام قرار گرفته و در صورت استفاده از این شمارهها اکانت شما به سرعت حذف خواهد شد. اما خوشبختانه این پایان کار نیست و اکنون چند ماهی است که اینستاگرام پشتیبانی از شمارههای ایران 98+ را نیز به سیستم خود اضافه کرده و از این به بعد کافیست در صورت مواجه شدن با این مشکل شماره تلفن خود را با پیش شماره 98+ در اینستاگرام وارد کرده و کد فعالسازی را دریافت کنید.**

**کاربرانی که به هر دلیل مایل نیستند شماره تلفنشان در این برنامه ذخیره شود نگران نباشند. الزم است بعد از دریافت کد فعالسازی و تایید اکانت خود، به بخش تنظیمات مراجعه کرده و شماره تلفن خود را تلفن حذف کنید و اگر دوباره دچار چنین مشکل شدید شماره تان را به صورت موقت و برای دریافت کد فعالسازی وارد کرده و سپس آن را حذف کنید.**

**ممکن است برایتان سوال پیش بیاید که بودن یا نبودن شماره تلفن در اکانت اینستاگرام چه تفاوتی ی خود را دارد؟! تنها تفاوت آن شناسایی اکانت شما توسط دوستانتان است. برای مثال اگر شما شماره در اکانت خود ثبت نکرده باشید در صورتی که دوستان شما گزینه In Contact My Find Instagram را انتخاب کنند نام کاربری شما را پیدا نخواهند کرد، و در صورتی که شمارهی شما در اکانتتان ثبت مانده باشد، نام شما برای دوستانتان نمایش داده خواهد شد.**

**حل مشکل فالو نشدن اکانتها**

**یکی دیگر از مشکالتی که در اینستاگرام وجود دارد، عدم فالو شدن اکانتهای مختلف است. برای مثال شما وارد پروفایلی شدهاید و روی گزینهی Follow کلیک میکنید. این گزینه به حالت سبز رنگ و Following تغییر می یابد و عملیات فالو با موفقیت به پایان میرسد اما در عرض یک ثانیه، همه چیز به حالت قبل باز میگردد. این موضوع سه دلیل متفاوت میتواند داشته باشد.**

**.۱ اگر این اتفاق تنها برای برخی از اکانتها میافتد، به احتمال زیاد شما توسط آن اشخاص بالک شده اید. در این حالت با وجود آنکه تعداد پست های پیح مورد نظر بیشتر از صفر است، شاهد هیچ پستی در پیج نخواهید بود.**

**.۲ دلیل دیگری که میتواند باعث فالو نشدن اکانتها در اینستاگرام شود، بالک شدن موقتی شما توسط اینستاگرام است. در این اپلیکیشن قانونی وجود دارد که اگر تعداد زیادی پیج را پشت سر هم فالو کنید، اکانت شما به مدت چند ساعت توانایی فالو کردن را از دست خواهد داد. برای مثال اگر ۱۰۰ پیج را در** 

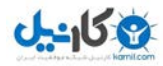

**کمتر از ۵ دقیقه فالو کنید، این اتفاق برای شما خواهد افتاد و برای حل آن نیز تنها کافی است چند ساعت صبر کنید تا این مشکل به صورت خودکار رفع شود.**

**.۳ اگر این اتفاق برای تمام کاربرانی که فالو میکنید میافتد، و همچنین با صفحهی سفید رو به رو نمیشوید )که نشان از مشکل Code Security است(، اکانت شما به سقف تعداد فالوی مجاز رسیده است. در اینستاگرام هر کاربر میتواند بر اساس تعداد فالوورها، فالوئینگ داشته باشد. برای مثال اگر هیچکس شما را فالو نکرده باشد، شما تنها قادر به فالو کردن ۶۰۰ نفر خواهید بود. این رقم بر اساس تعداد فالوئرهای شما متغیر خواهد بود. بنابراین اگر شاهد چنین مشکلی بودید، اقدام به های خود ) افزایش فالوئر ۱۰ الی ۱۲ نفر( کرده و سپس پیجهای مورد نظر را فالو کنید.**

**با توجه به موارد گفته شده، تقریبا موضوع یا ترفند مهم دیگری در این اپلیکیشن وجود ندارد و شما با مطالعه ی این آموزش، با تمام بخش ها و امکانات اینستاگرام آشنا شدید.**

**[برای از نحوه بیشتر اطالع رافزایش فالوو](http://karlo.ir/%D8%A7%D9%81%D8%B2%D8%A7%DB%8C%D8%B4-%D9%81%D8%A7%D9%84%D9%88%D9%88%D8%B1-%D9%88%D9%84%D8%A7%DB%8C%DA%A9-%D8%A8%D8%B1%D8%A7%DB%8C-%D8%B3%DB%8C%D8%B3%D8%AA%D9%85-%D8%A7%D9%86%D8%AF%D8%B1%D9%88%DB%8C/) و الیک برای سیستم اندروید لطفا اینجا کلیک کنید.**

**برای از نحوه بیشتر اطالع [افزایش فالوور و الیک برای سیستم](http://karlo.ir/%D8%A7%D9%81%D8%B2%D8%A7%DB%8C%D8%B4-%D9%84%D8%A7%DB%8C%DA%A9-%D9%88-%D9%81%D8%A7%D9%84%D9%88%D9%88%D8%B1-%D8%A7%DB%8C%D9%86%D8%B3%D8%AA%D8%A7%DA%AF%D8%B1%D8%A7%D9%85-%D8%A8%D8%B1%D8%A7%DB%8C-ios/)** *ios* **لطفا اینجا کلیک کنید.**

با آرزوی موفقیت برای شما

شادو پیروز باشید

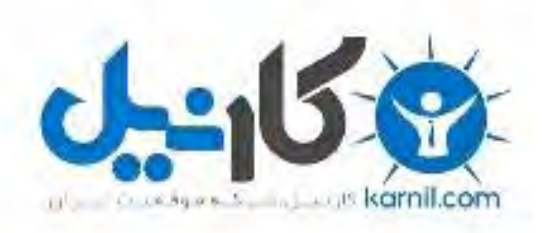

# در کانال تلگرام کارنیل هر روز انگیزه خود را شارژ کنید <sup>@</sup>

# *<https://telegram.me/karnil>*

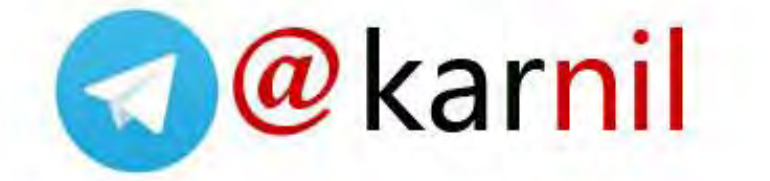